# Introduction to R and RStudio

Part 1b: Introduction to R Studio

Rob Cribbie
Department of Psychology
York University

#### What is RStudio?

- RStudio is a free stand-alone program for handling all aspects of R including:
  - Submitting commands
  - Creating R scripts (bunches of code)
  - Managing graphics
  - Organizing information regarding functions, packages, help files, directories
- However, RStudio also has add-ons (e.g, R Markdown) for being able to create scripts with simultaneous input and output capabilities (great for teaching, demonstration, etc.), etc.

## Where to get RStudio?

- You can get RStudio at:
  - https://www.rstudio.com
- Click on 'Download RStudio', then 'Desktop', then 'Dowload RStudio Desktop'
- Then, under installers, click on the appropriate operation system
  - E.g., <u>RStudio 0.99.467 Windows Vista/7/8</u> for Windows

#### The Look of RStudio

 Rstudio is organized into four panels, that can be moved and organized based on the user's preferences

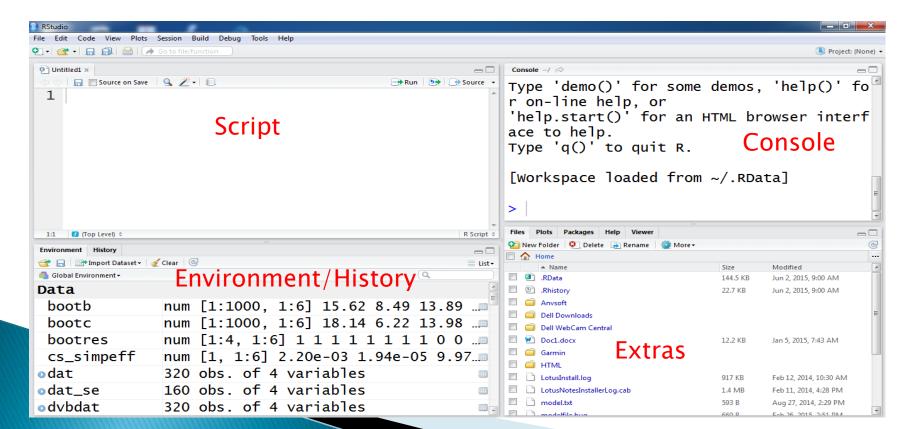

#### The Look of RStudio

- To change the layout of the panels in Rstudio, click on 'Tools' -> 'Global Options' -> 'Pane Layout'
- I find it helpful to have the Script Panel in the top-left and the Console Panel in the top-right, so you are submitting commands from left to right
  - This allows you to easily minimize the size of the Environment/History and Extras panels (which are used less often) and maximize the size of your more frequently used panels

- Rstudio is organized into:
  - 1) Console Panel
    - This is just the basic R window
      - If you want you can input all of your commands to this window, but it is not a great way to organize and save your code

```
Console C:/Users/cribbie/AppData/Local/Temp/ 
> 1+1
[1] 2
> var<-c(2,3,4,5)
> var
[1] 2 3 4 5
> mean(var)
[1] 3.5
> |
```

- 2) Script Panel
  - This is where you write, store, save and organize your R scripts (programs)
    - There are actually many files types (e.g., R script, text) that can be worked on in this window, but we will be working only with R scripts for now
    - You can have many R scripts open at once, and they remain open even when you close the RStudio program (very handy)
    - To submit a line in your script to the console window hit ctrl-enter (or hit the 'run' button)
      - To submit all lines in your script to the console window hit ctrl-shift-enter (or highlight all lines and hit 'run')
  - To see a list of keyboard shortcuts hit 'help' then 'keyboard shortcuts'

Script Panel File Name Edit Code View Plots Session Build Debug Tools Help 🛂 🔻 🚭 🔻 🔒 🔝 🗎 🕌 🚺 Go to file/function Ontitled1\* \* Run 🐤 Rource 🕶  $1 \times (-c(2,5,4,2,6))$ y<-c(4,5,2,5,6)3 mean(x)4 sd(y) Run Button (but it is easier to hit ctrl-enter or ctrl-shift-enter)

- 3) Environment/History Panel
  - Environment Tab
    - This window allows you to view all available objects (vectors, datasets, etc.)
    - Clicking on the squares to the right of objects allows you to see that object
  - History Tab
    - This window allows you to view a history of all of your commands
    - These can be viewed, saved, copied to the script window, etc.
    - This is ordinarily not used very often (at least I don't use it)

Environment/History Panel

```
Environment
       History
  📊 🌁 Import Dataset 🗸 🎻 Clear 🛚 😅
                                                           ≡ List+
  Global Environment >
Data
 bootb
                 num [1:1000, 1:6] 15.62 8.49 13.89
                 num [1:1000, 1:6] 18.14 6.22 13.98
 bootc
                 num [1:4, 1:6] 1 1 1 1 1 1 1 0 Ø
 bootres
                 num [1, 1:6] 2.20e-03 1.94e-05 9/.97....
 cs_simpeff
                 320 obs. of 4 variables
odat
                 160 obs. of 4 variables
odat_se
```

Click here to see the objects

- 4) Extras Panel
  - In the 'extras' panel there are five tabs
    - Files
    - Plots
    - Packages
    - Help
    - Viewer
  - Files Tab
    - The files tab can be used to view and organize files and folders from your computer, set a specific folder as your working directory, etc.

Files Tab

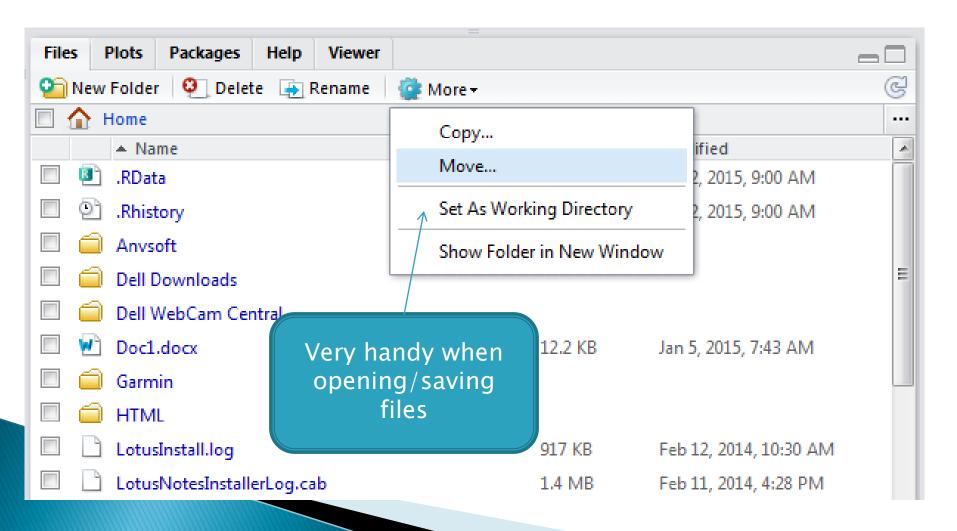

- Plots Tab
  - The plots tab allows you to view the current plot or previously created plots, save plots as jpg, pdf, etc., copy plots to the clipboard, etc.
  - There are also capabilities for saving a plot in a large format (e.g., for a poster)

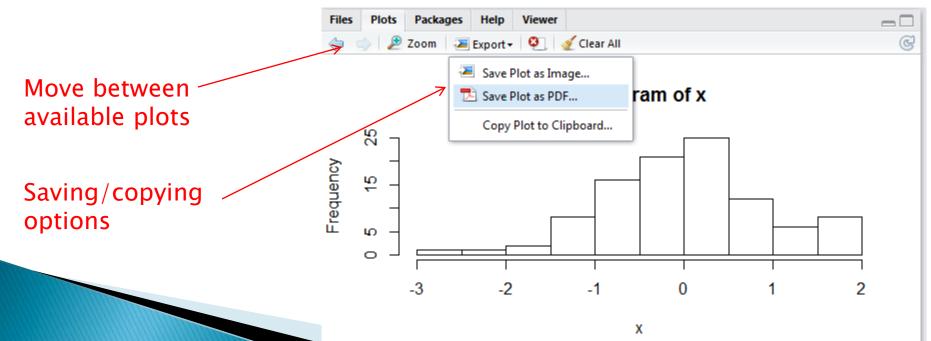

Packages Tab

 The packages tab allows you to install packages, library/activate packages, deactivate packages, delete packages, update packages, etc.

Place a checkmark in the box to library a package Diots Packages Help Viewer O Install Q Update Description Version System Library abd 0.2 - 7The Analysis of Biological Data ace() and avas() for selecting regression transformations acepack 1.3-3.3 Model Selection and Multimodel Inference Based on AICcmodavg 2.0 - 3(Q)AIC(c) 0.5 - 11akima Interpolation of irregularly spaced data assertthat Easy pre and post assertions. 0.1BayesFactor Computation of Bayes factors for common designs 0.9.9 BEST Bayesian Estimation Supersedes the t-Test 0.2.2BH Boost C++ Header Files 1.55.0 - 3bitops Bitwise Operations 1.0-6Bootstrap Functions (originally by Angelo Canty for S) 1.3 - 11boot

- Help Tab
  - The help tab displays the help files for functions, packages, etc.
  - You can search for help files from within the tab, or you can activate help files from the console window by typing '?function' (where 'function' is replaced with the actual name of the function)
    - E.g., ? t.test or ?t.test
  - You can also scroll back and forth between available help files

Help Tab

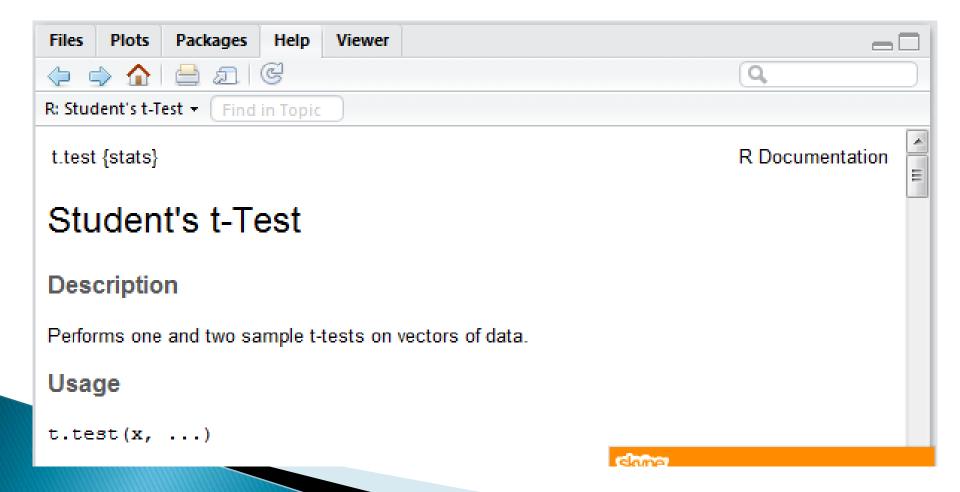

Help Tab

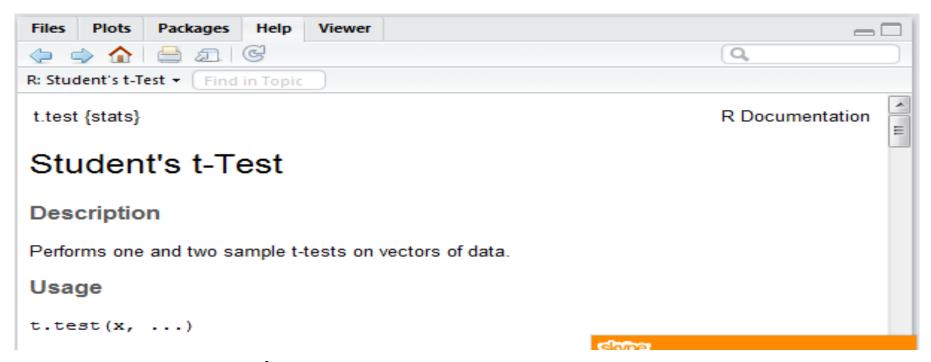

- Viewer Tab
  - Used for displaying web content that is created within Rstudio (a more advanced topic that we will not cover)

### Demonstration with RStudio